## **How to access the Al Siraat College Service Desk to lodge a Financial Consideration Application**

There are five basic steps to lodging a financial consideration request. For steps in a little more detail, please see the following pages.

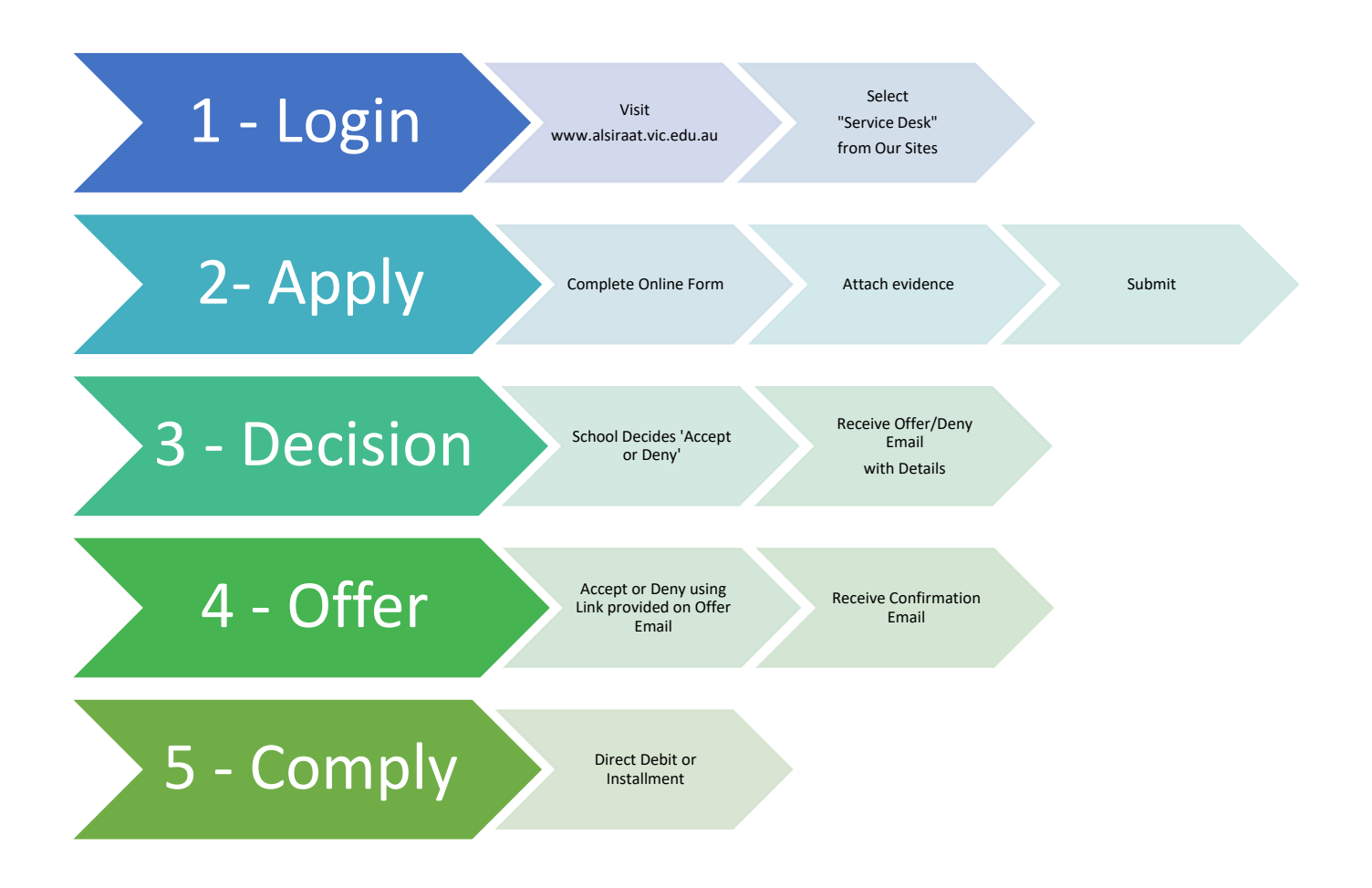

## **Detailed Steps**

- 1. Ensure you already have a working account the same account that is used for accessing the Parent Portal and to make Canteen orders online.
- 2. It is recommended to use a Desktop computer. The site may not function very well on a mobile device.
- 3. Access the Service Desk from the school website's Quick Links:

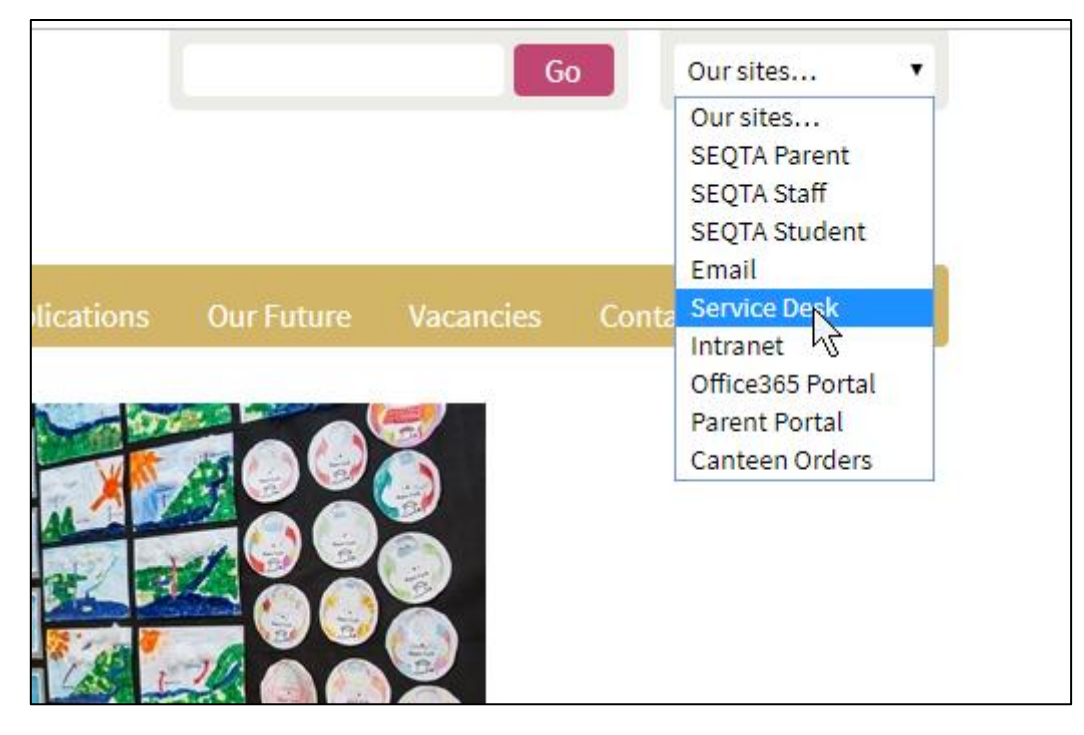

4. Log in a usual, with the personal email address that you have provided the school. If you don't know your password, use the "Reset" link shown below the Sign in button:

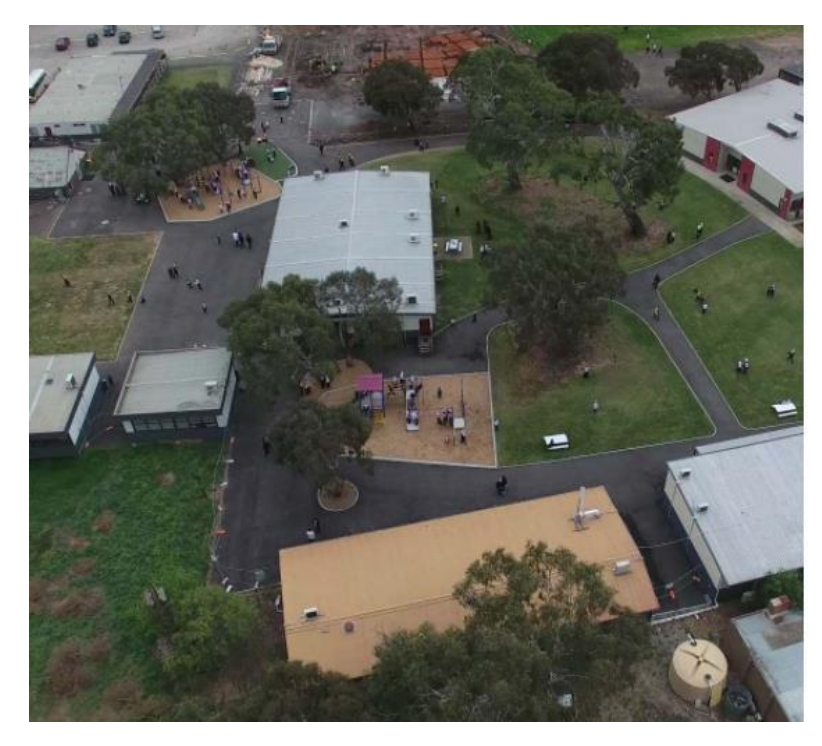

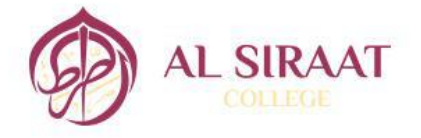

Sign in with your organizational account

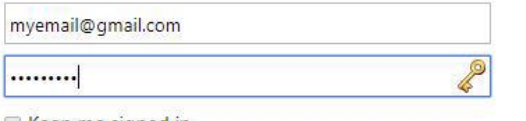

 $\sum$ 

Keep me signed in

Sign in

You may use your email address or username in the format ASC\username.

You may also Reset or Change your password.

5. When prompted, choose the "Self Service" role:

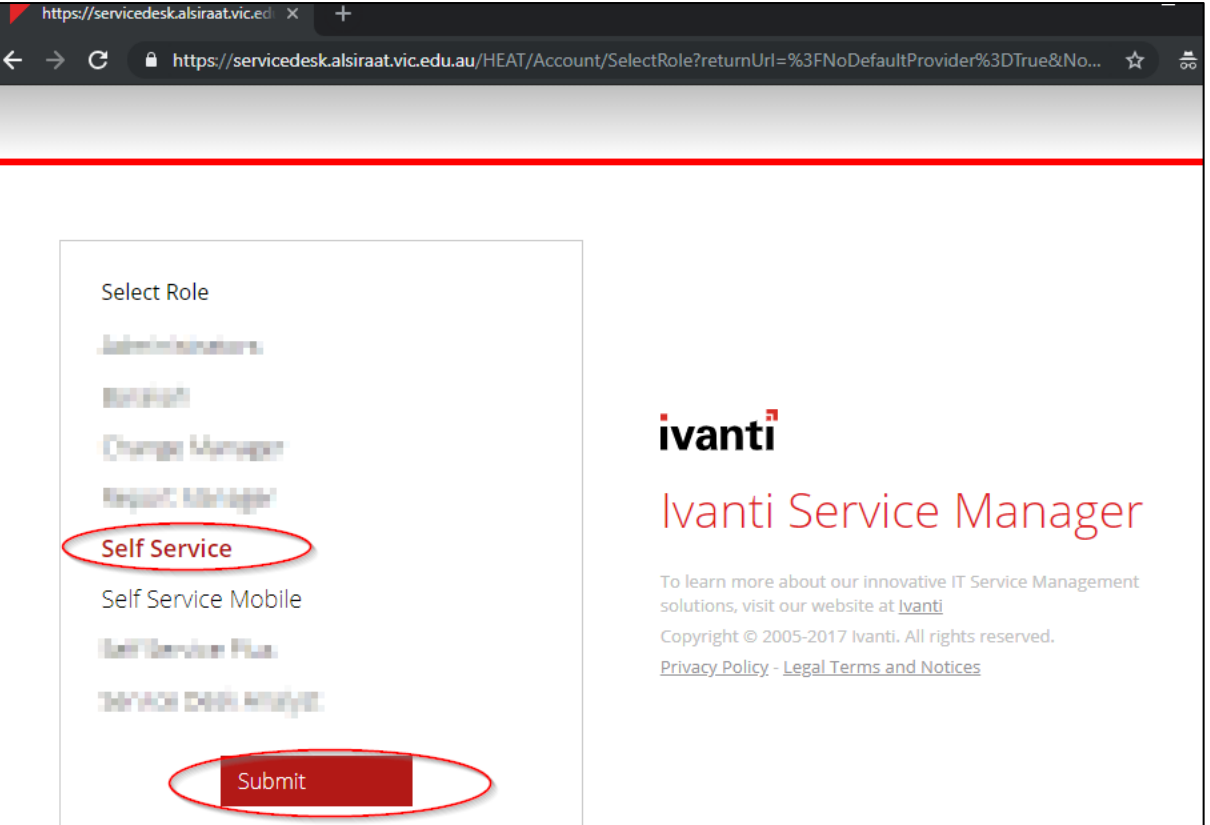

6. Choose the appropriate service that you want. In this case, it will be the Financial Consideration Request:

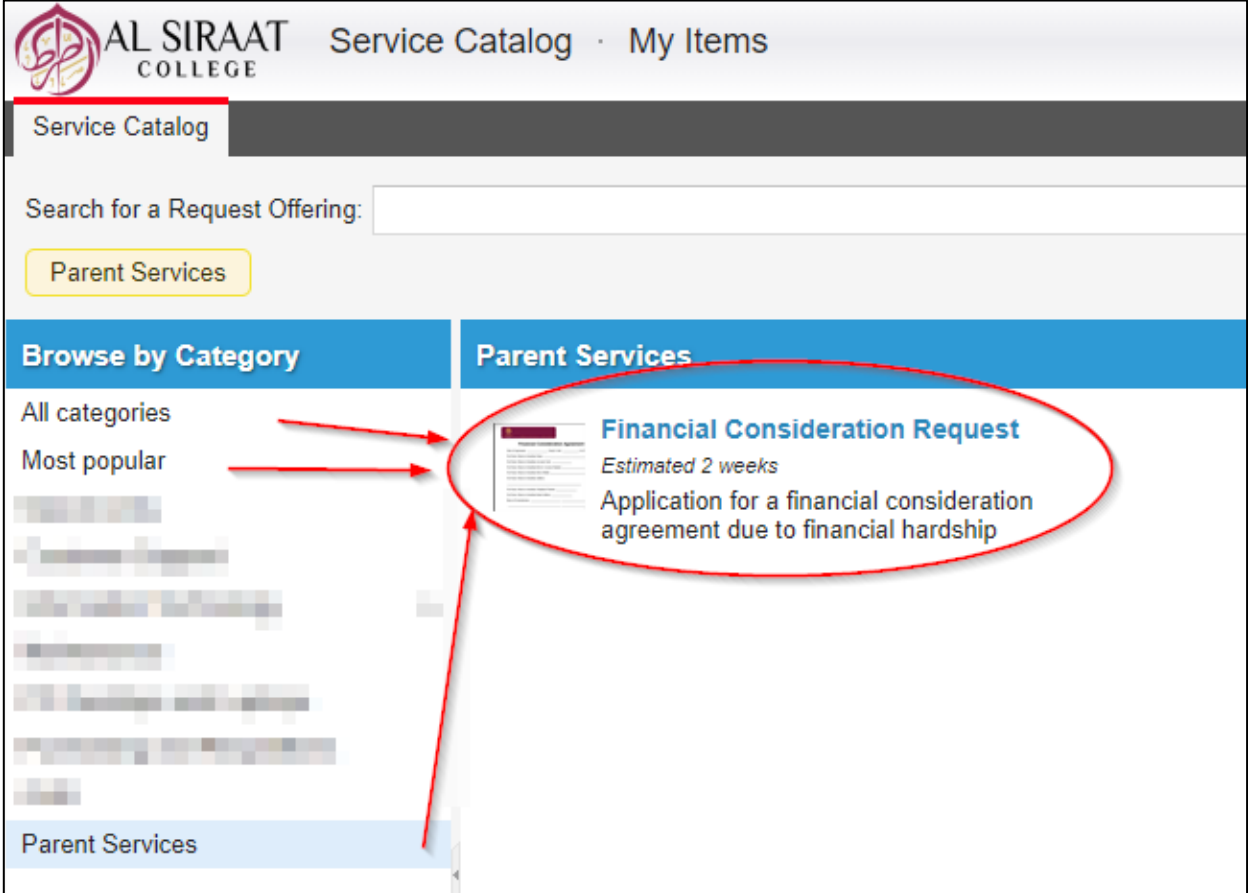

7. Fill in the form. Use the Go back / Continue buttons and then "Review and Submit":

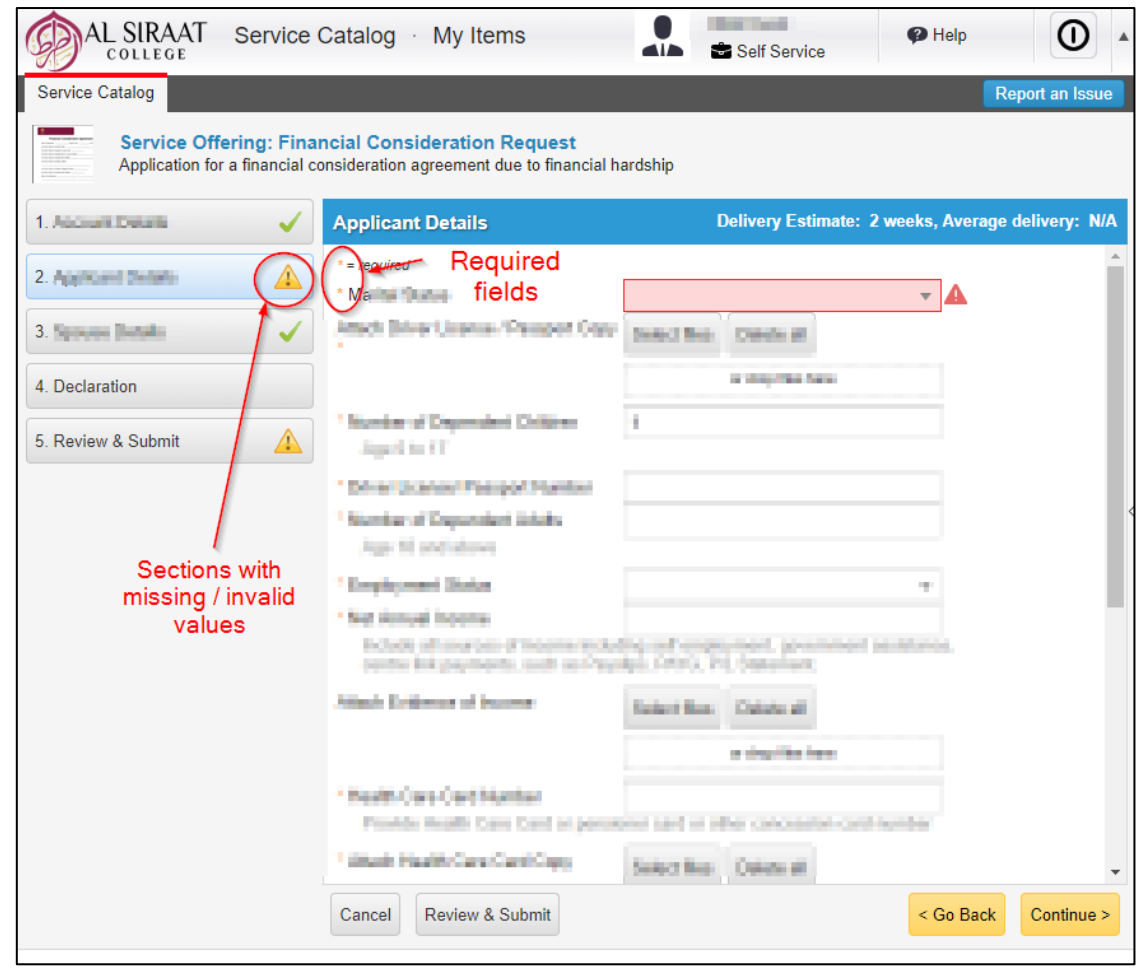

8. Confirm all the details and either "Go Back" to correct them or finally "Submit" the application:

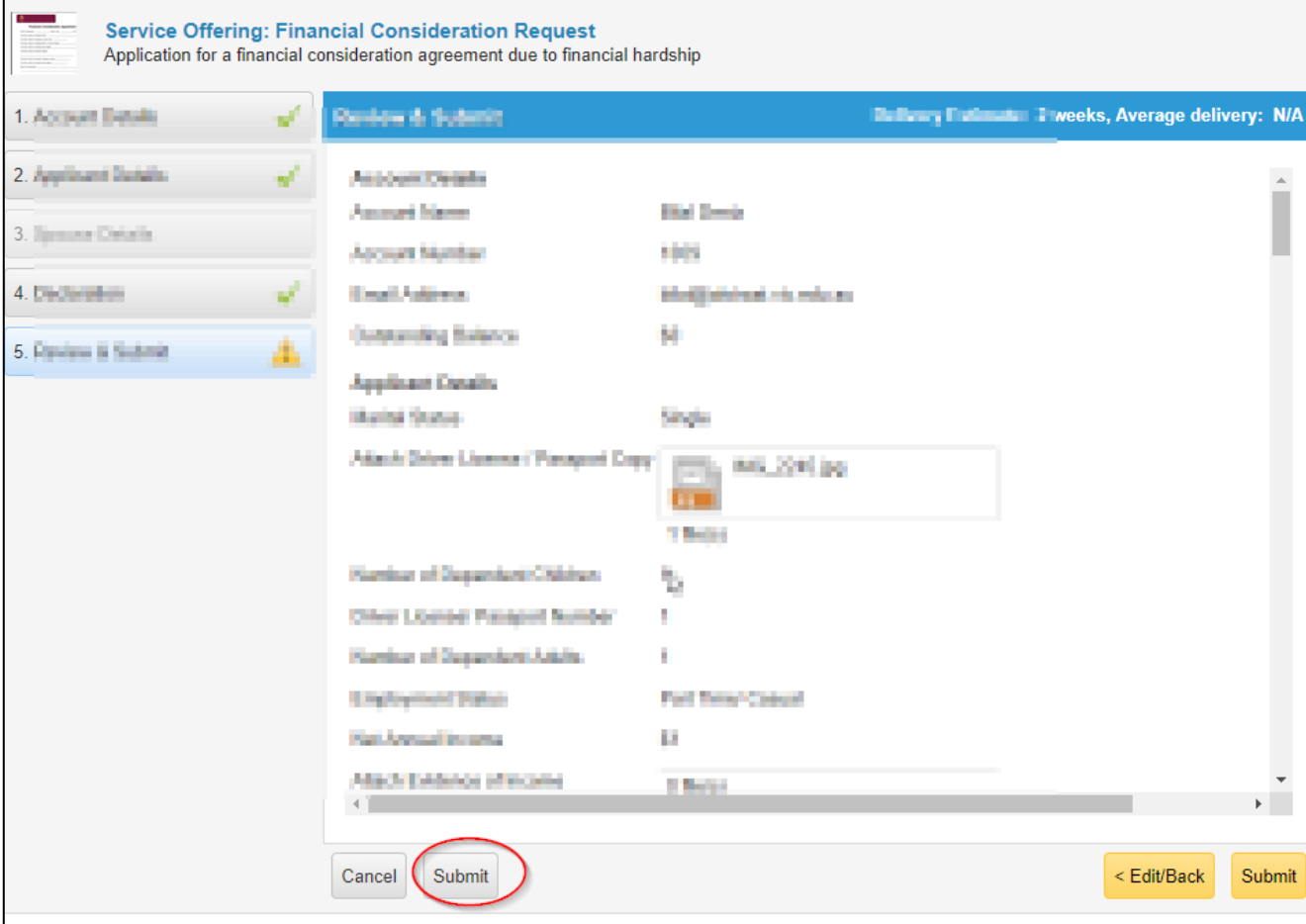

9. You request is now submitted. You may Edit or Cancel the request (up till the point of being processed), but otherwise you may log out:

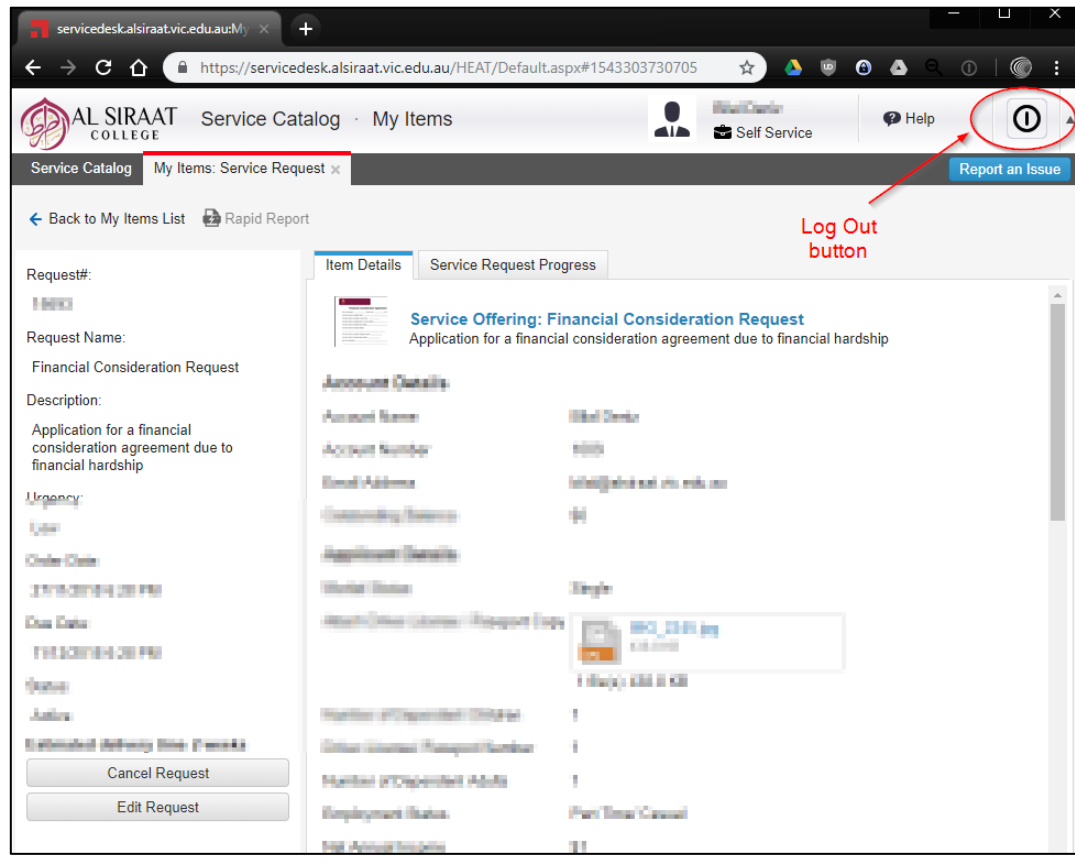

10. Ensure you receive an email confirmation of your request:

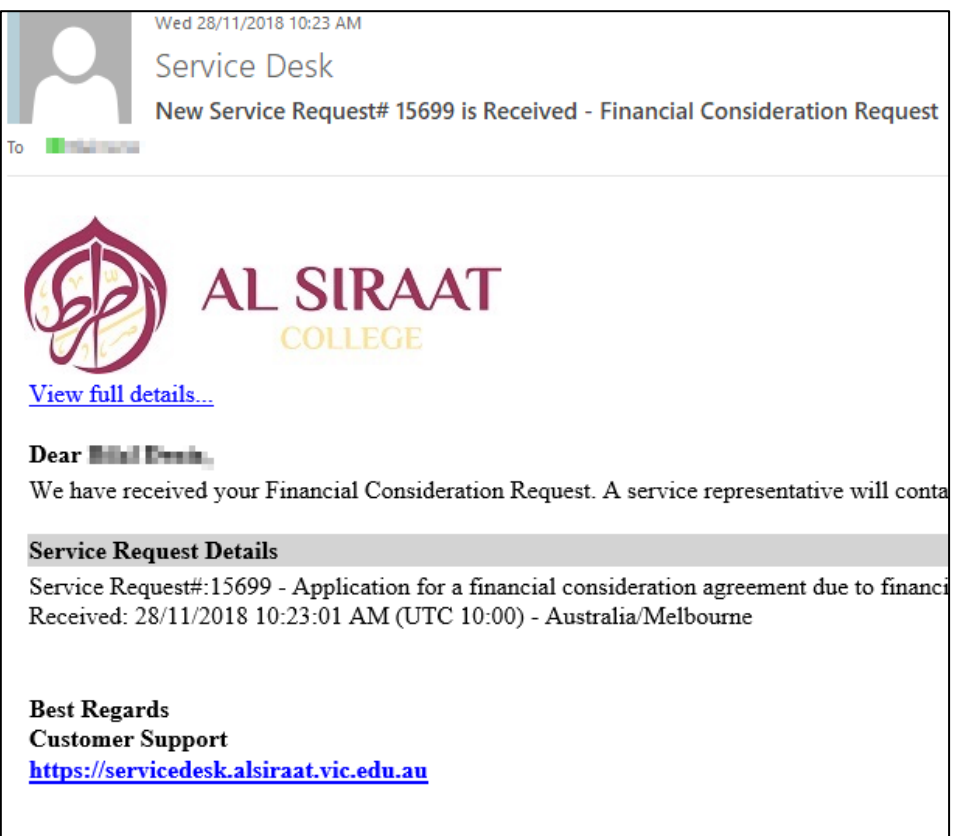

11. Once your application is received, a staff member will review your application and either contact you to seek further details, or make an offer (or decline your application). Below is a sample where an offer is being made:

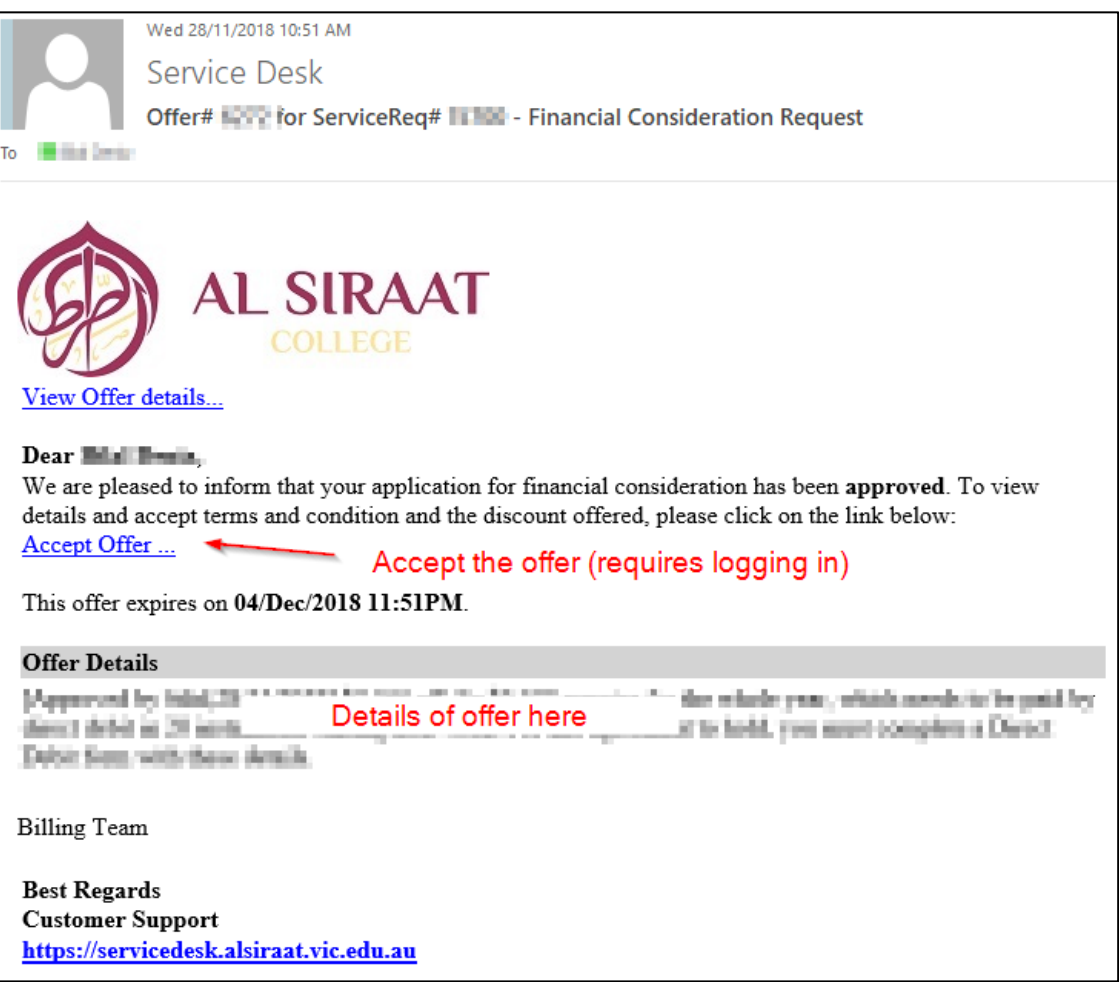

If the offer wasn't approved, an email will also be sent, with the accompanying note:

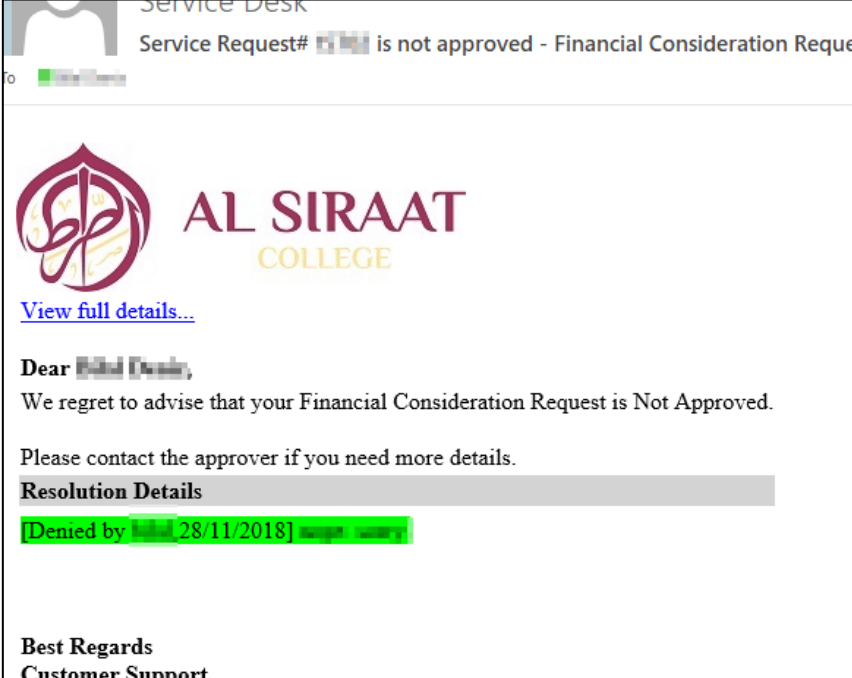